# Сервер учета обедов Gate-Dinner

Версия 1.22

Руководство оператора

Санкт-Петербург 2015

# Оглавление

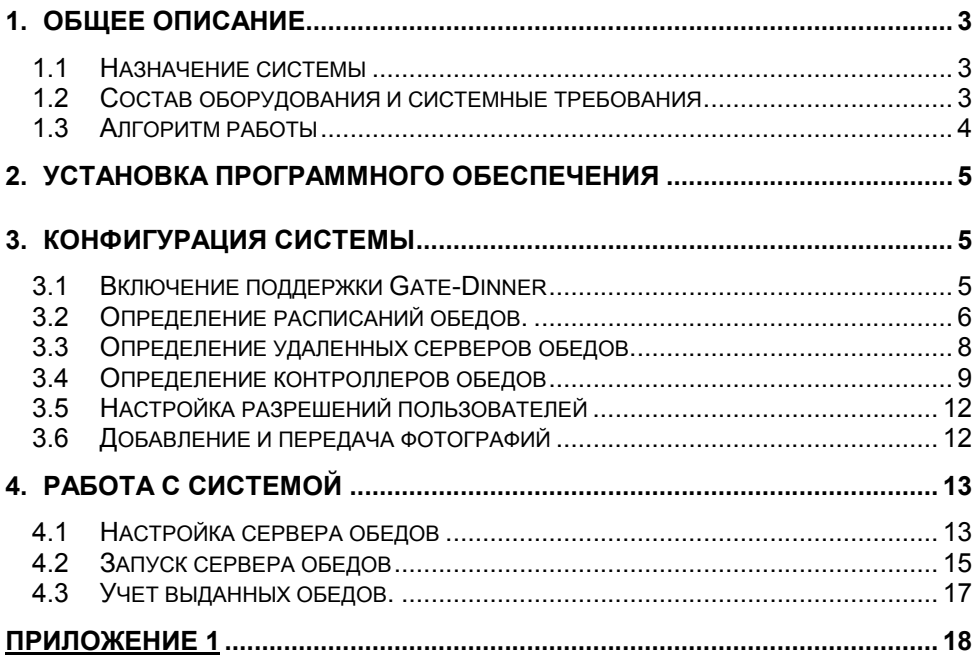

# 1. Общее описание

## 1.1 Назначение системы

Программный модуль Gate-Dinner представляет собой удаленный сервер учета обедов системы контроля доступа GATE, предназначенный для обслуживания сотрудников в столовой. Он работает совместно с сетевым ПО GATE (т.е. для его работы необходимо наличие установленной на этом или на другом компьютере, доступном по сети, программы Gate-Server-Terminal).

# 1.2 Состав оборудования и системные требования

В состав комплекса обслуживания сотрудников в столовой должно входить следующее оборудование и ПО:

- Компьютер с монитором, установленным на видном месте.
- Программный модуль Gate-Dinner
- Комплект оборудования для чтения карт/брелоков в составе:

Вариант 1 (на базе контроллера GATE):

- Преобразователь интерфейса (конвертор) для подключения контроллера к компьютеру.
- Контроллер GATE-8000 (4000) с блоком питания.
- Считыватель, установленный в доступном месте (Рекомендуется использование бесконтактного считывателя Proximity).

Вариант 2 (на базе настольного USB-считывателя):

• Настольный считыватель Z2-USB

Компьютер должен быть связан по сети с компьютером, на котором установлено ПО Gate-Server-Terminal. Требования к компьютеру приведены в таблице:

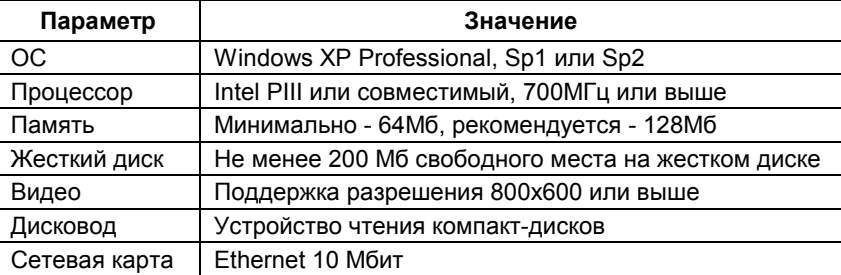

# 1.3 Алгоритм работы

В программе создаются расписания обедов — интервалы, в течение которых производится обслуживание в столовой. Для каждого сотрудника устанавливаются разрешенные расписания обедов, т.е. расписания, когда данный сотрудник может обслуживаться в столовой. При этом в течение одного обеда каждый сотрудник может быть обслужен не более одного раза.

Проверка сотрудников осуществляется с помощью бесконтактных карт доступа. Информация о текущем состоянии системы отображается на мониторе компьютера.

Если расписание обеда еще не наступило, то на мониторе выводится надпись «Обслуживание запрещено». При этом поднесение карт к считывателю не приводит ни к каким результатам.

Если наступило расписание обеда, то на мониторе выводится надпись «Готов к обслуживанию». Подходя к стойке обслуживания, сотрудник подносит свою карту к считывателю. После этого происходит одно из следующих событий:

- Если сотруднику разрешено обслуживание в течение текущего обеда, и он не обслуживался ранее, то на мониторе выводится фотография сотрудника и надпись «Производится обслуживание». Если фотография соответствует данному сотруднику, то производится его обслуживание. При этом в программе формируется событие «Обслуживание в столовой». В течение всего времени обслуживания поднесение других карт к считывателю игнорируется.
- Если сотруднику разрешено обслуживание в течение текущего обеда, но он уже обслуживался ранее, то на мониторе выводится его фамилия и надпись «Клиент уже обслуживался». Это позволяет предотвратить повторное обслуживание одного сотрудника в течение одного обеда.
- Если сотруднику запрещено обслуживание в течение текущего обеда, или поднесена неизвестная карта, то ничего не происходит.

В дальнейшем, в программе Gate-Terminal для любого из сотрудников может быть создан отчет по событиям «Обслуживание в столовой» или табель учета обедов за месяц.

# 2. Установка программного обеспечения

Компьютер, на котором устанавливается Gate-Dinner, должен иметь постоянный доступ по локальной сети к компьютеру, на котором находится файл конфигурации "config.mdb". Данный файл находится в папке, в которую установлена программа сервера Gate-Server.

Внимание! Для корректной работы программы должен быть настроен полный доступ к данной папке.

Для установки программного обеспечения выполните следующую последовательность действий:

- Вставьте в компьютер CD-ROM из комплекта поставки.
- Запустите программу "Install \Dinner \Setup.exe".
- Следуйте всем инструкциям программы установки.

По умолчанию программа будет установлена в папку "C:\Gate\Dinner \".

# 3. Конфигурация системы

Конфигурация системы осуществляется из программы Gate-Terminal и включает в себя следующую последовательность действий:

- Определение расписаний обедов
- Определение удаленных серверов обедов
- Определение контроллеров обедов
- Настройка разрешений пользователей
- Добавление и передача фотографий

# 3.1 Включение поддержки Gate-Dinner

Прежде всего, необходимо включить поддержку работы с сервером обедов Gate-Dinner. Для этого выполните пункт меню «Настройки»-> «Общие настройки»:

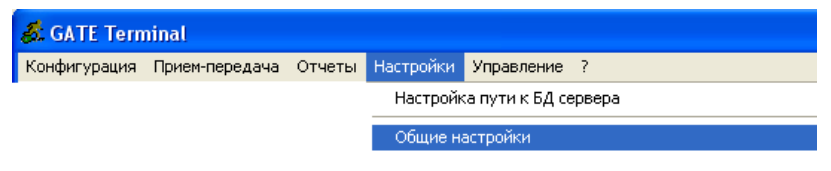

В появившемся окне установите опцию "В системе используется сервер учета обедов GATE-Dinner ":

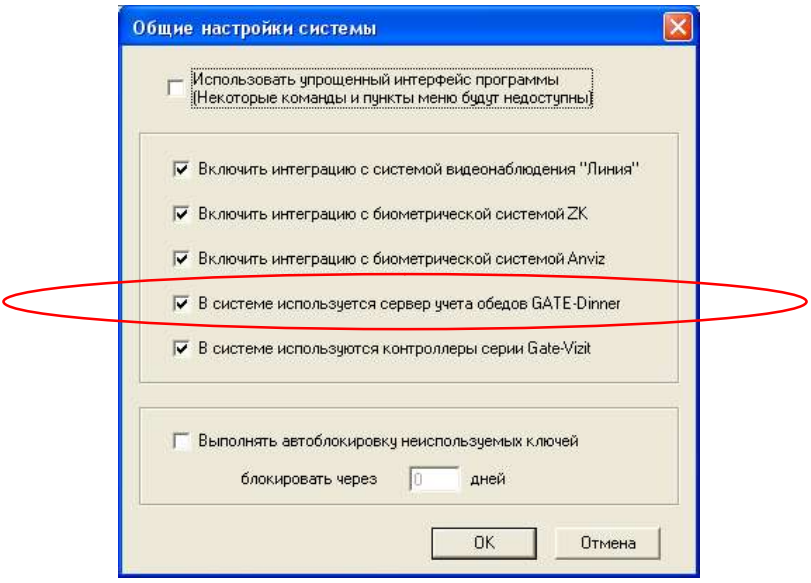

# 3.2 Определение расписаний обедов.

Расписание обеда определяет дни недели и временной интервал, в течение которого может производиться обслуживание в столовой:

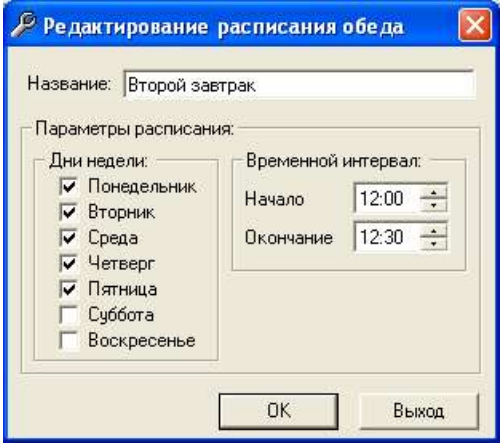

Для входа в режим определения расписаний обедов выполните команду меню «Конфигурация»-> «Обеды».

В окне представлен список всех существующих в базе данных расписаний обедов:

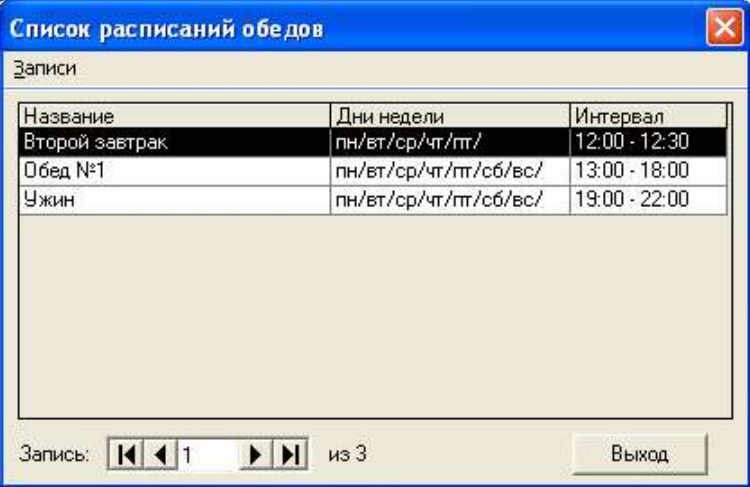

#### Создание нового расписания обеда

Для создания нового расписания обеда выберите пункт меню «Записи»-> «Добавить» или нажмите комбинацию клавиш «Ctrl+N».

#### Редактирование существующего расписания обеда

Для редактирования (изменения) существующего расписания обеда установите курсор на нужной записи в списке и выберите пункт меню «Записи»-> «Изменить» или нажмите комбинацию клавиш «Ctrl+E». Вызвать режим редактирования также с помощью двойного щелчка мышью на нужной записи.

#### Удаление расписания обеда

Для удаления существующего расписания установите курсор на удаляемом расписании и выберите пункт меню «Записи»-> «Удалить» или нажмите комбинацию клавиш «Ctrl+D».

#### Выход

Возврат в главное меню.

# 3.3 Определение удаленных серверов обедов.

Для отображения списка удаленных серверов выполните команду меню «Конфигурация»-> «Удаленные серверы»:

В таблице выведены все удаленные серверы, существующие в базе данных. В поле «Тип сервера» отображается тип удаленного сервера: «Сервер доступа» или «Сервер обедов».

## Добавить

Создание записи нового удаленного сервера.

#### Изменить

Редактирование (изменение) существующего удаленного сервера. Вызвать режим редактирования можно также с помощью двойного щелчка мышью на нужной записи.

#### Удалить

Удаление существующего удаленного сервера.

#### Внимание!

В результате выполнения данной операции из базы данных также будут удалены все контроллеры, прописанные в данную ветвь.

#### Окно настройки удаленного сервера:

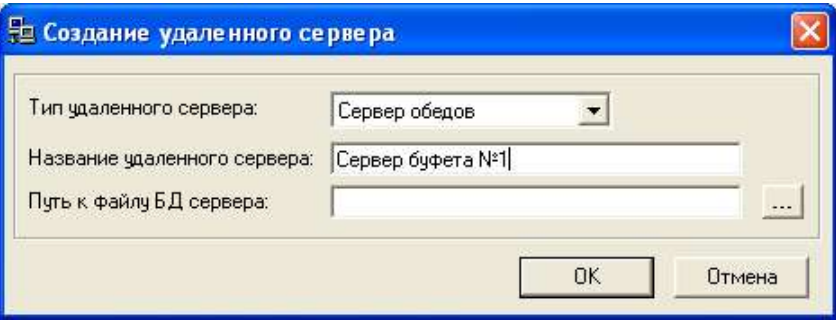

Выберите тип удаленного сервера – «Сервер обедов», укажите его название и путь к его файлу базы данных «GateDinner.mdb». Данный путь совпадает с расположением программы Gate-Dinner. Необходимо убедиться в том, что папка, в которую установлен сервер обедов, доступна по сети для полного доступа.

Для изменения текущего введенного пути нажмите кнопку

# 3.4 Определение контроллеров обедов

Для входа в режим определения контроллеров выполните команду меню «Конфигурация»-> «Контроллеры».

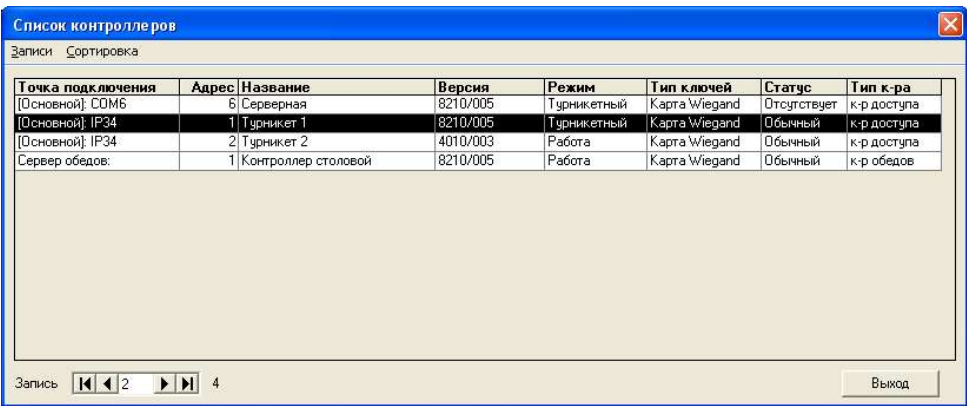

В таблице выведены все контроллеры, существующие в базе данных. В крайнем правом поле отображается тип контроллера (контроллер доступа или контроллер обедов).

Создание, редактирование и удаление контроллеров обедов производится также, как для контроллеров доступа (см. руководство по работе с ПО Gate-Server-Terminal).

#### Примечания.

1) Каждый сервер обедов Gate-Dinner может работать только с одним контроллером.

2) Создание контроллера в программе необходимо даже в том случае, когда реального контроллера нет, а для чтения карт используется настольный считыватель Z2-USB.

Окно конфигурации контроллера обедов выглядит следующим образом:

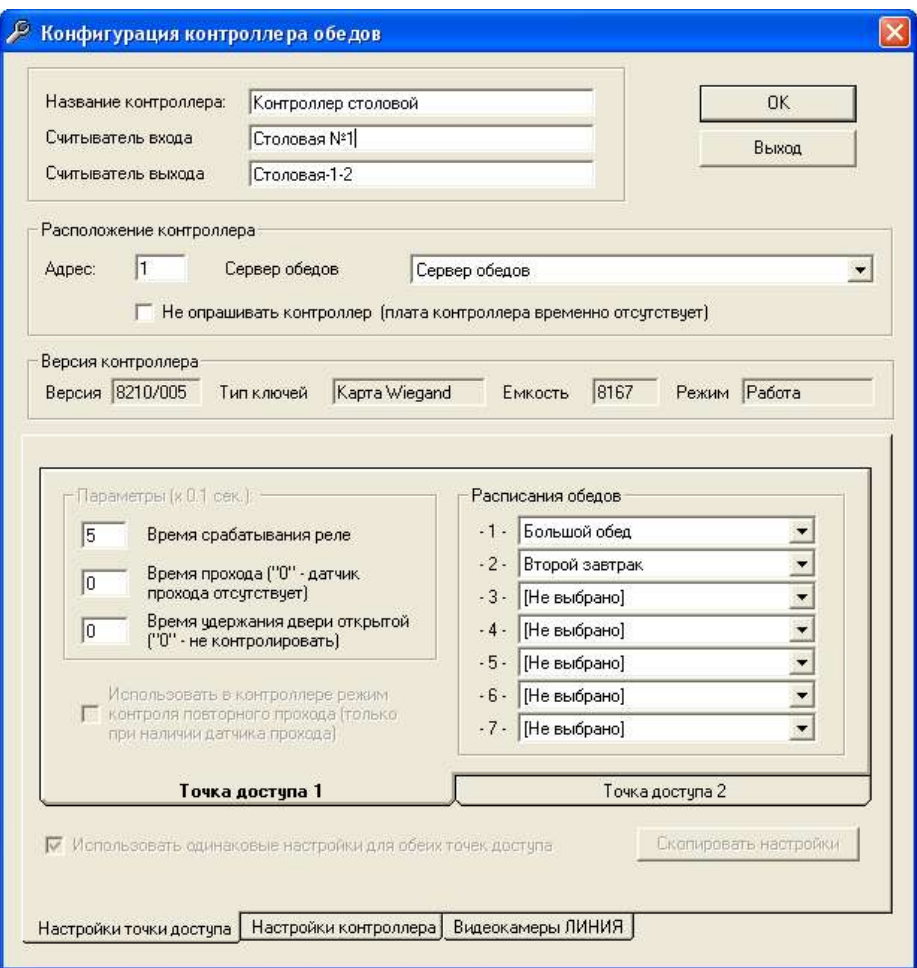

## Сервер обедов

Выберите из списка сервер обедов для данного контроллера. Каждому серверу обедов должен соответствовать один контроллер.

#### Расписания обедов

Выберите до 7 расписаний обедов, которые будут использоваться данным контроллером обедов

# 3.5 Настройка разрешений пользователей

Настройка разрешенных пользователям расписаний обедов выполняется аналогично настройке допусков:

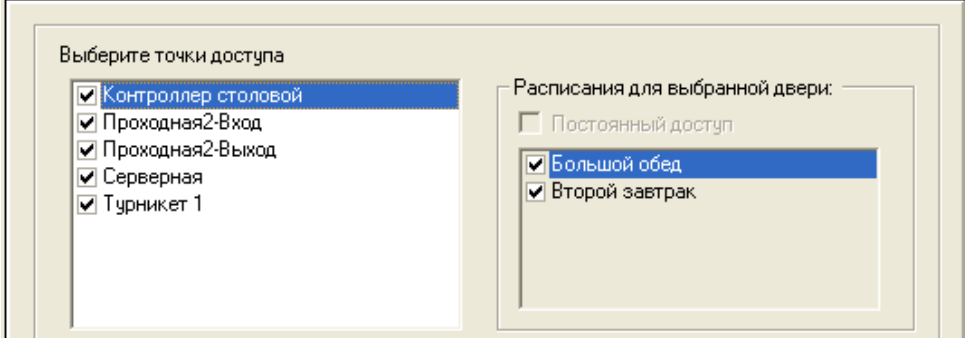

В окне редактирования пользователя для каждого контроллера обедов отметьте расписания обедов, разрешенные данному пользователю.

# 3.6 Добавление и передача фотографий

Данная операция подробно описана в руководстве на ПО Gate-Server-Terminal. Для серверов обедов она выполняется также, как и для удаленных серверов доступа.

# 4. Работа с системой

# 4.1 Настройка сервера обедов

Перед тем, как запускать программу сервера обедов необходимо произвести его настройку. Для этого выполните команду главного меню «ПУСК» -> «Программы» -> «Система контроля доступа GATE» -> «Настройки сервера обедов»:

Примечание. Предварительно необходимо выполнить конфигурацию системы (пункты 3.2, 3.3 и 3.4)

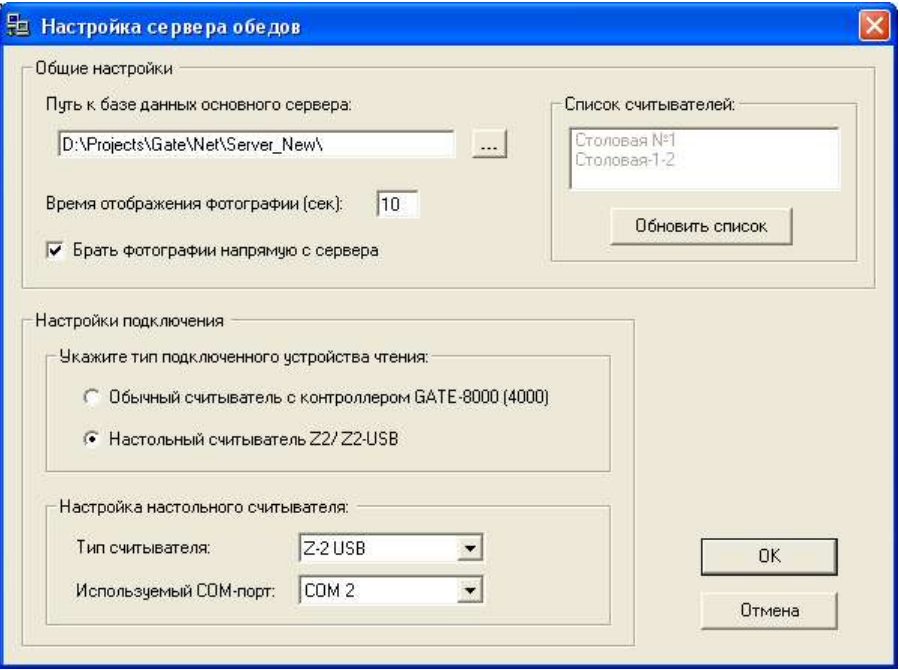

## Путь к базе данных основного сервера

 Укажите путь к файлу конфигурации «config.mdb». Данный путь совпадает с расположением программы сервера.

#### Внимание!

Необходимо убедиться в том, что папка, в которую установлен сервер, доступна по сети для полного доступа.

Для изменения текущего введенного пути нажмите кнопку

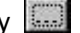

После указания пути к файлу конфигурации в правой части окна будет выведен список считывателей сервера обедов.

#### Время отображения фотографии

Данный параметр определяет длительность периода обслуживания сотрудника, в течение которого на экране монитора будет отображаться его фотография.

#### Брать фотографии напрямую с сервера

В случае установки данной опции фотографии, выводимые на экран, будут браться непосредственно из папки, в которую установлен Gate-Server.

#### Настройки подключения

Укажите тип используемого устройства чтения (настольный считыватель Z2-USB или цепочка конвертер-контроллер-считыватель) и, в зависимости от выбранного типа, установите необходимые параметры подключения.

# 4.2 Запуск сервера обедов

Для запуска программы выполните команду главного меню «ПУСК» -> «Система контроля доступа GATE» -> «Gate-Dinner».

#### Примечание.

Перед запуском программы убедитесь, что HASP-ключ из комплекта поставки установлен. В противном случае программа не запустится.

Программа будет запущена в развернутом на весь экран окне.

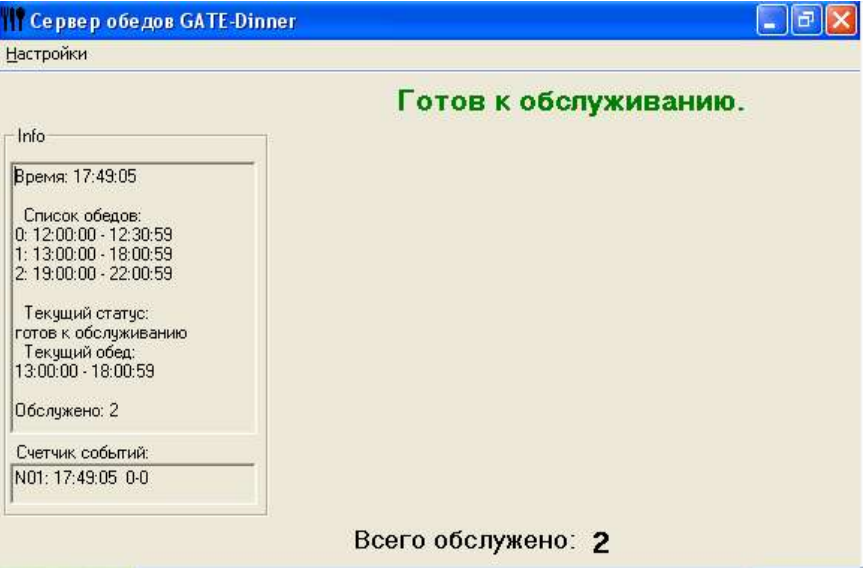

В верхней части окна отображается текущий статус сервера обедов:

- Обслуживание запрещено. Отображается в том случае, если расписание обеда еще не настало.
- Готов к обслуживанию. Отображается в случае, если расписание обеда настало и система ожидает поднесения карты.
- Производится обслуживание. Отображается вместе с фотографией сотрудника во время его обслуживания.

В нижней части окна выводится информация о количестве сотрудников, обслуженных с момента начала текущего обеда.

Меню «Настройки» предназначено для определения параметров работы программы:

#### Регистрация оператора

Для повышения уровня безопасности системы можно задать обязательную регистрацию оператора при запуске программы сервера. Для этого выберите пункт меню «Настройки»-> «Регистрация оператора» -> «Включить»:

В этом случае при следующем запуске программы будет выводиться окно регистрации оператора:

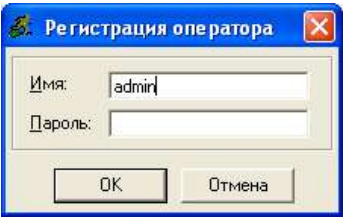

#### Служебная информация

В зависимости от данной настройки в левой части экрана программы будет или нет отображаться окно с дополнительной служебной информацией.

#### Автоматическая перезагрузка ПК

Данная настройка позволяет включить режим автоматической перезагрузки компьютера в указанное время (может использоваться только при работе под управлением операционной системы Windows XP)

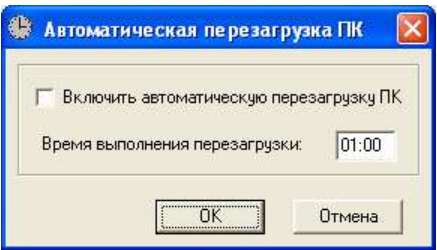

## Сброс выданных обедов

Данная команда предназначена для сброса счетчика обслуживаний и сброса информации обо всех сотрудниках, обслуженных в течение текущего обеда.

# 4.3 Учет выданных обедов.

Существует несколько вариантов учета выданных обедов:

1) Создание отчета по событиям «Обслуживание в столовой».

Данный отчет запускается из программы Gate-Terminal. Работа с ним подробно описана в руководстве на программу Gate-Server-Terminal.

2) Создание табеля учета обедов за месяц.

Данный отчет запускается из программы Gate-Terminal. Работа с ним описана в Приложении 1 к данному руководству.

3) Написание собственной программы учета обедов.

База данных системы Gate открыта на чтение, поэтому заказчик имеет возможность написать собственную программу учета в соответствии с требованиями конкретного объекта. Структура базы данных и процедура доступа к ней описаны в «Инструкции по работе с БД Gate».

# ПРИЛОЖЕНИЕ 1

# Модуль учета обедов Gate Dinner-Table

#### 1. Назначение.

Программный модуль Gate Dinner-Table предназначен для построения отчетов об обслуживании в столовой. Он поставляется в составе программы Gate-Terminal. События об обслуживании в столовой, на основании которых формируется отчет, генерируются сервером обедов Gate-Dinner.

## 2. Запуск программы

Запуск модуля учета обедов осуществляется из программы Gate-Terminal. Для этого выполните пункт меню «Отчеты»-> «Табель учета обедов»

## 3. Построение отчета

Окно программы отчетов состоит из страницы шаблонов, нескольких страниц предназначенных для выборов фильтров, и страницы настроек формата вывода отчета.

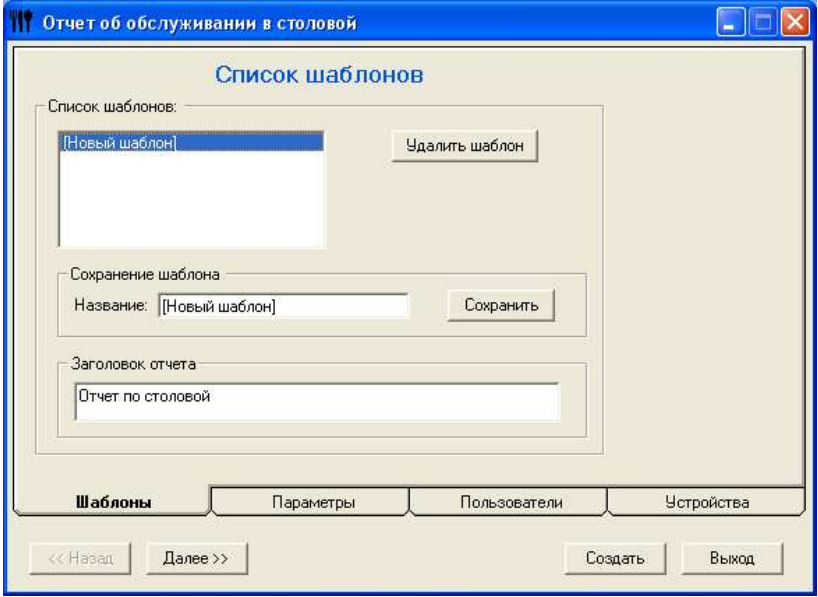

#### Создать

Запуск процесса создания отчета с использованием выбранных настроек.

#### << Назад

Переход на предыдущую страницу окна программы отчетов.

## Далее >>

Переход на следующую страницу окна программы отчетов.

## Выход

Выход из программы отчетов.

Далее описана работа с каждой из страниц программы.

# Шаблоны

Страница Шаблоны позволяет использовать выполненные ранее настройки фильтров, сохраненные в виде шаблона, при повторном создании отчета. Воспользуйтесь имеющимся списком для выбора необходимого шаблона.

При выборе записи «[Новый шаблон]» устанавливаются настройки нового шаблона, используемые по умолчанию.

Также возможно, взяв имеющийся шаблон и внеся в него необходимые изменения, создать новый под таким же или новым именем.

## Удалить шаблон

Удаление выбранного шаблона. Удаленный шаблон не может быть восстановлен.

## Сохранить

Сохранение введенного набора фильтров в виде шаблона с указанным названием.

### Параметры

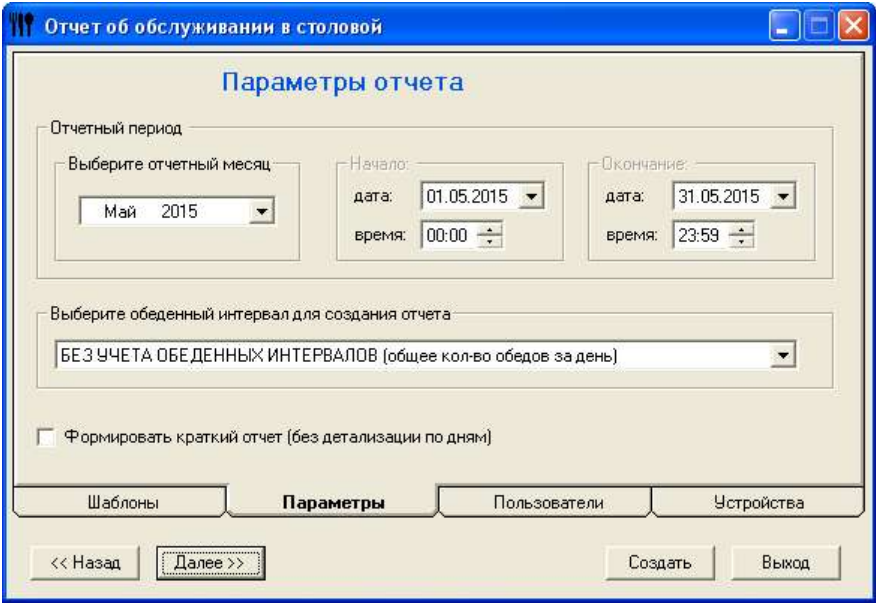

#### Отчетный период

Выберите период времени, за который требуется создать отчет. Для построения отчета используется только один тип периода – «отчетный месяц». Поэтому поля «Начало» и «Окончание» недоступны и изменяются только при изменении «Отчетного месяца»

#### Обеденный интервал для создания отчета

Данная настройка позволяет выбрать обеденный интервал для создания отчета.

Если требуется просто учитывать общее количество обедов за день, то выберите настройку «БЕЗ УЧЕТА ОБЕДЕННЫХ ИНТЕРВАЛОВ»

В случае выбора конкретного обеденного интервала при создании отчета будут учитываться только события, попадающие в этот интервал.

#### Формировать краткий отчет

Если данная опция установлена, то будет выведено общее количество обедов по каждому из сотрудников без детализации по дням.

Если опция не установлена, то будет выведен подробный табель с указанием количества обедов по дням.

## Пользователи

Страница Пользователи предназначена для выбора пользователей, отчеты об обслуживании в столовой которых будут включены в отчет:

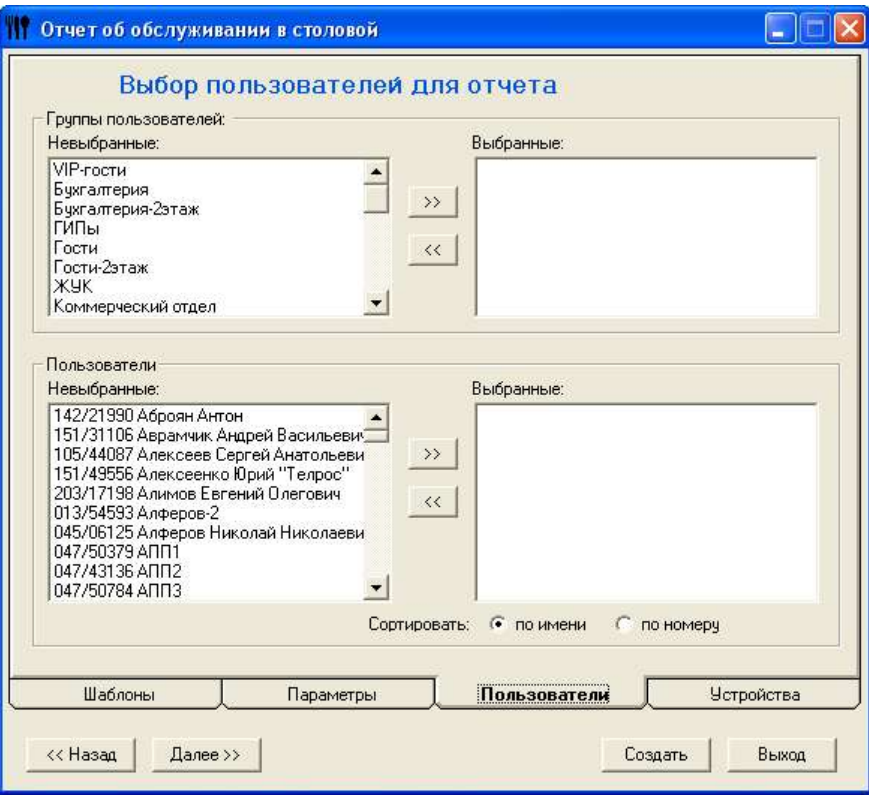

#### Невыбранные группы и Выбранные группы

Данный двойной список используется для выбора групп пользователей, информация о которых будет включена в отчет. Для перемещения группы из одного списка в другой дважды щелкните мышкой на строке с названием данной группы. При этом все пользователи, входящие в эту группу, переместятся из списка Невыбранные пользователи в список Выбранные пользователи или наоборот.

>> - Выбор всех групп пользователей.

<< - Исключение из отчета всех групп пользователей.

#### Невыбранные пользователи и Выбранные пользователи

Данный двойной список используется для выбора пользователей, информация о которых будет включена в отчет. Для перемещения пользователя из одного списка в другой дважды щелкните мышкой на строке с его именем.

>> - Выбор всех пользователей.

<< - Исключение из отчета всех пользователей.

Сортировать - Пользователи в списках могут быть отсортированы либо по имени, либо по номеру ключа.

## Устройства

Страница Устройства предназначена для выбора считывателей, события которых должны быть включены в отчет.

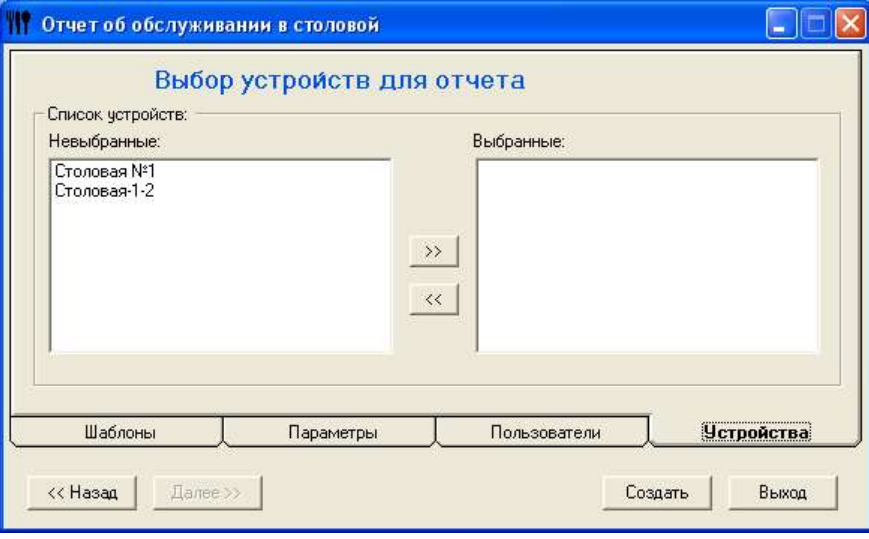

#### Невыбранные устройства и Выбранные устройства

Данный двойной список используется для выбора устройств, события с которых будут включены в отчет. Для перемещения устройства из одного списка в другой дважды щелкните мышкой на строке с его названием.

## Создание отчета

Для создания отчета об обслуживании в столовой после установки всех фильтров необходимо нажать кнопку «Создать».

Пример детального отчета.

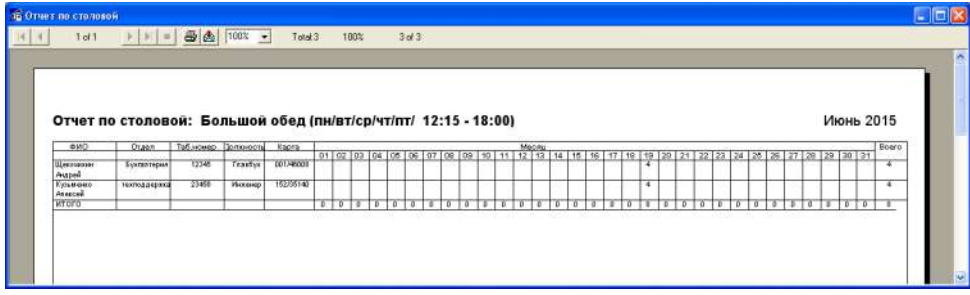

Пример краткого отчета.

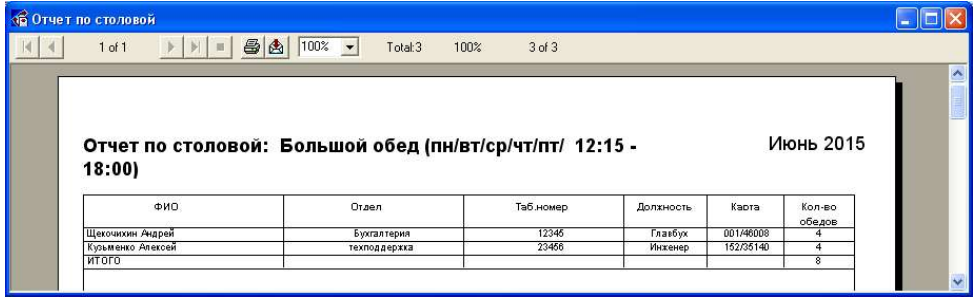

Полученную информацию можно сразу отправить на печать (с помощью кнопки  $\mathbf{B}$ ) или сохранить в различных форматах (с помощью кнопки  $\mathbf{B}$ ).

Например, для сохранения в формате MSExel необходимо выбрать среди предложенных вариантов пункт «Exel 5.0 (Extended)»:

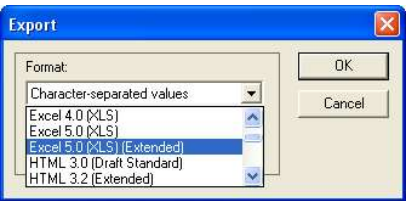

Затем, выбрав необходимые параметры (наименование заголовка, табуляция столбцов и т.п.):

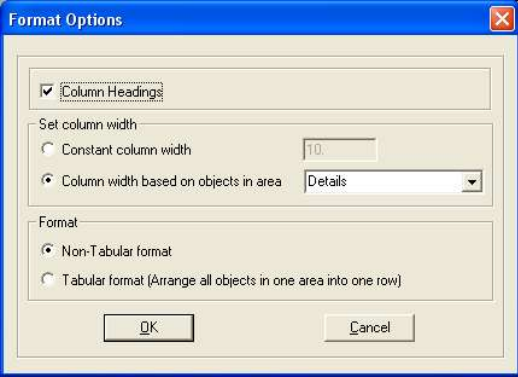

После этого необходимо указать путь для сохранения файла:

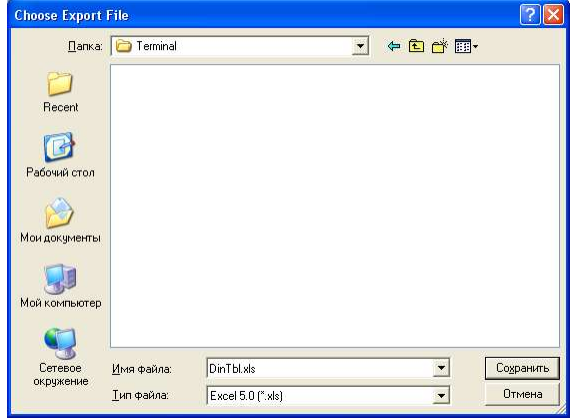